# **Installation manual of Mac Sratailor**

Last update: 23-Sep-2016 Shinya Oki Kyushu University Contact: soki [at] dev.med.kyushu-u.ac.jp

## **1. Download**

 $\odot$ 

(1) Log in your Mac as an administrator. **Administrator privileges are required to both install** 

# **and run SraTailor hereinafter.**

- (2) Download SraTailor.
- (3) Move the downloaded SraTailor.app to the "Applications" folder (REQUIRED!).

## **2. Reconfiguration of the Mac**

(1) Launch SraTailor.app by clicking the icon in the "Applications" folder.

If your Mac fails to open SraTailor.app, inactivate secure mode as follows.

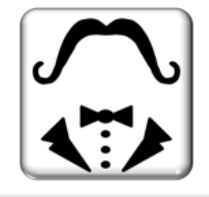

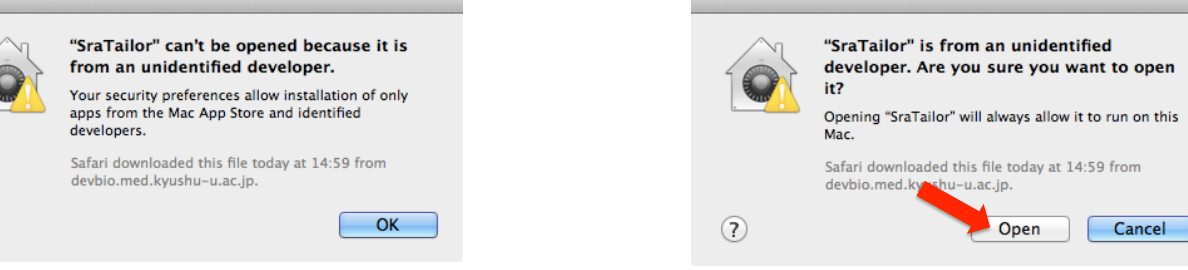

- 1) Open "Applications" folder with "Finder".
- 2) control-click on "SraTailor".
- 3) Selecting "Open" in a contextual menu will result in the appearance of a dialog box as shown above right.
- 4) Click "Open".

**Note**: Since macOS Sierra, it has been unable to open the apps that has not been downloaded from App Store, by which you may have an error to run SraTailor.app. If so, please see chapters (1–4) of following PDF instruction:

http://devbio.med.kyushu-u.ac.jp/SraTailor/update4sierra.pdf

(2) You may see some of the following messages in a "Setting Error" window.

(If not, your Mac is ready to run SraTailor.)

- "Launch on 64-bit processor Mac"
- "Install Xcode and Command-line tools"
- "Install Aspera Connect"
- "Inactivate energy saver"

You must reconfigure your Mac as follows until the messages are no longer shown.

**2.1.** "Launch on 64-bit processor Mac"

 Unfortunately, SraTailor cannot be executed older models of Macs equipped with 32-bit processors. In order to use SraTailor, please consider obtaining a newer Mac. All of the latest Mac models are equipped with 64-bit processors.

### **2.2.** "Install Xcode and Command line tools"

Check the OS version of your Mac by clicking the  $\bullet$  symbol in the upper-left corner of the screen and selecting "About This Mac".

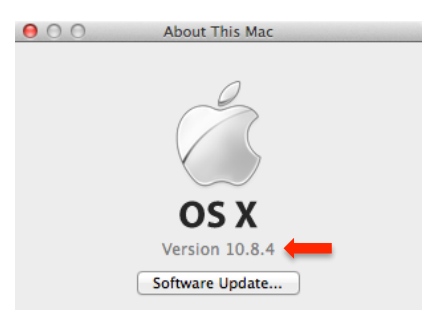

Choose the appropriate installation method for your OS version\*, as shown below.

(\*) The method for Xcode installation depends on the OS version, and this process can be complicated. We have tested Xcode installation only on a few OS versions (10.9.4, 10.8.4, 10.8.3, 10.7.5, and 10.6.4). If you have problem with the installation, we recommend searching for the solution in the web with the key words such as "Xcode Mac Command line tools."

#### Version 10.9 or later (10 min)

 Launch the "Terminal.app", found in /Applications/Utilities/ directory, and type the following command:

xcode-select --install

A popup window will appear and ask to install command line developer tools.

Click "Install", then agree to the Terms of Service.

Installation of command line developer tools will be completed within 10 min.

#### Version 10.7.4 or later  $(1-2$  hrs)

Open the following URL with Safari.app.

https://itunes.apple.com/us/app/xcode/id497799835?ls=1&mt=12

The web page and the corresponding App Store window will open. Download the latest version of Xcode from the App Store. The download can take 1–2 hours to complete. Next, open "Xcode.app" in the Application folder, select "**Xcode**" menu bar > "Open Developer Tool" > "More Developer Tools...". Apple Developer web site is opened. Then, sign in with your Apple ID and password.

Select "Command Line Tools (OS X vvv) for Xcode". (vvv is a placeholder for your OS version)

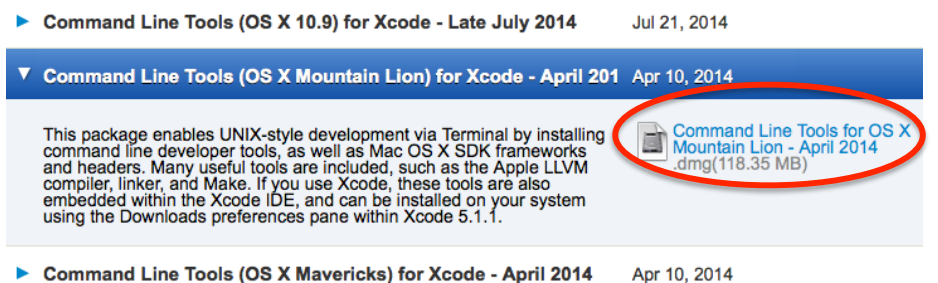

Open downloaded "Command Line Tools (OS X vvv).pkg", and install it.

#### Version 10.7.3 or earlier

 You can choose two ways to install Xcode: [1] Upgrading your Mac OS to the latest version, or [2] Installation using the Mac OSX Install Disk.

[1] Upgrading your Mac OS

 Install the latest version of Mac OS from the App Store. Then, install Xcode and "Command Line Tools" as described above.

[2] Installation using Mac OSX Install Disk

 The Mac OSX Install Disk includes Xcode. Find "XcodeTools.mpkg" or "Xcode.mpkg" (the name differs between OS versions) on the Install Disk and double-click it to install Xcode. You will find Xcode.app in the following folder:

Macintosh HD/Developer-x.x.x/Applications/Xcode.app (x.x.x is a placeholder for the system version number)

#### **2.3.** "Install Aspera Connect" (~10 min)

 Aspera Connect, a high-performance file-transfer software package, is required for downloading very large files such as sequence raw data (SRA files). To obtain the software, please access the following website.

http://downloads.asperasoft.com/download\_connect/

The "make" command requires the command line developer tools. Would you like to install the tools

Choose Install to continue. Choose Get Xcode to install Xcode and

Not Now

Install

You can download and install Aspera Connect by following the website's instructions, and find the software on your Mac in either of the following two folders:

 Macintosh HD/User/xxx/Applications/Aspera Connect.app (xxx is a placeholder for username) Macintosh HD/Applications/Aspera Connect.app

## **2.4.** "Inactivate energy saver"

 Processing by SraTailor may be affected if your Mac goes into sleep mode. To avoid this, Energy Saver must be inactivated as follows:

- 5) Click the  $\bullet$  symbol in the upper-left corner of the screen.
- 6) Select "System Preferences".
- 7) Select "Energy Saver".
- 8) Desktop Mac users: Set the "Computer sleep" slider to "Never". MacBook users: Connect to the battery charger, click "Power Adapter" tab, and check "Prevent computer from sleeping automatically when the display is off".

# **3. Initial Settings** (~ 10 min)

(1) Once you have appropriately reconfigured your Mac as described above, launching SraTailor will result in the appearance of a window as shown below.

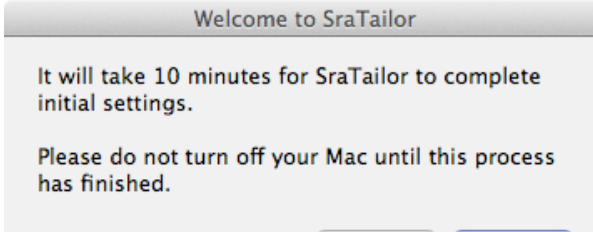

Cancel | OK

(2) Click the "OK" button to initialize the settings.

now?

Get Xcode

(3) Occasionally, a window as shown below will appear to ask you to install the "command line developer tools ", which is required for installing SraTailor. Click the "Install" button.

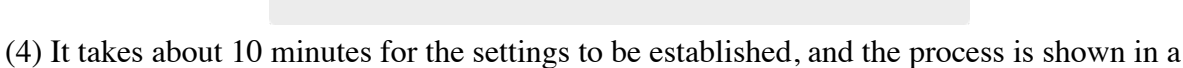

the command line developer tools from the App Store.

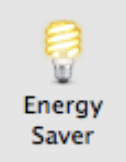

Terminal.app window. Do not close the Terminal.app window; otherwise, the process will stop. Multiple "Agreement" windows will be opened; you must click the "Agree" buttons; otherwise SraTailor's initial setup will be canceled.

(5) You can close the Terminal.app window once the following messages are shown.

 A menu window is opened. Now you are ready to enjoy SraTailor! Please follow a tutorial manual of SraTailor, which is opened by checking "Help me!" icon.

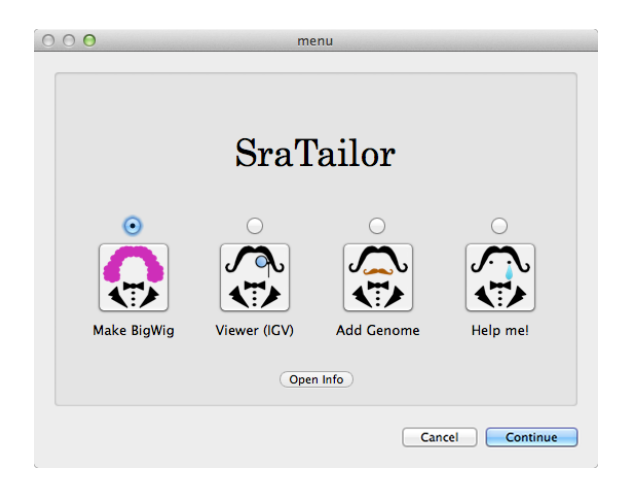